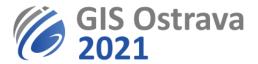

## GIS Ostrava 2021: Instructions for authors (version 16. 3. 2021 10:00 CET)

We are using the platform: <a href="https://myownconference.com/">https://myownconference.com/</a>

## **Basic information:**

- Up to 2000 attendees can be present at a web conference at the same time.
- support of practically any device (Mac, PC, laptop, iPad, iPhone, Android). All usual web browsers can be used (Google Chrome, Edge, FireFox); Google Chrome is recommended.
- presentation formats: PDF, PPT, PPTX, PPSX, ODP, PNG, JPG; movie formats: MP3, MP4,
   F4V; maximum size 100 MB (300 MB for movie files)
- draw over your slides or on a dashboard
- share your screen (we do not recommend this option during a standard presentation, only for workshops)
- record the meeting (can be limited only to a record from a web camera and/or a microphone)
- chat (might be turned off)
- arrange a survey

## You need for your presentation:

- microphone, speakers (ideally in one headset). Some authors encountered problems with wireless sets (i.e. Jabra), therefore we rather recommend not using them.
- quality internet connection (minimum is 1 Mbps, but a higher speed is recommended). You can do an online test on <a href="MyOwnConference">MyOwnConference</a> test
- web camera is recommended (but not required)
- quite room (eventually tactful co-workers in the same room)
- try your device before the event at MyOwnConference. There is no installation needed, everything works in a web browser (only if you wish to share your screen then you need to install a plugin into your web browser, however we do not recommend screen sharing during your presentation).
- we recommend using PDF format for your presentation. PPT (and analogous) files uploaded to myownconference loose ability to show animations and other dynamic features.

  Optionally, it is possible to upload a video file in mp4 format with a maximum size of 300 MB.
- send us your presentation before the event till March 16, 15:00 CET to michal.kacmarik@vsb.cz. Larger files (above 10MB) can be sent via some online repository (WeTransfer, Google drive, dropbox, etc.)
- if possible, you should attend any of test webinars which we will be realized several days before the event itself
- if you use your web camera, please remember, that anybody can see your appearance, an appearance of your room, etc.
- more information about using the platform can be found at <a href="https://myownconference.com/blog/en/index.php/holding">https://myownconference.com/blog/en/index.php/holding</a> a webinar en

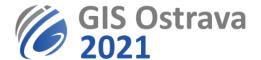

• please, be ready on time (15 min) before the start of webinar where your presentation is scheduled (be present and have your hardware working and tested).

## **During your session (webinar):**

- The session is opened by its chairman, who checks if all who will give a presentation are present.
- The chairman introduces programme of the session, informs about any kind of changes and briefly introduces all individual speakers. Then he/she hands over the word to the first speaker.
- Speaker activates his/her microphone with button Speak in the low left corner. Strip below this button indicates microphone volume. If it does not react during your speech, there is a problem with your microphone settings.
- In case of issues with a microphone or a webcam, you need to get in their settings. Either by clicking on a window opened for your person (usually showing your webcam output) or by clicking on a cogwheel next to your name in a list of participants.
- The speaker opens his/her presentation (button Documents) and starts his/her oral
  presentation. Buttons for presentation handling appear in the upper right corner of the
  screen.
- The speaker can during the presentation:
  - Switch to a full-screen mode (button below Recording in the upper left corner)
  - Draw on his/her presentation
  - o Draw and write on a dashboard
  - Share his/her screen (we recommend this option only for workshops)
- The speaker should turn off his/her speakers to avoid interferences with his/her microphone.
- The speaker checks the time devoted to his/her presentation which is **15 minutes** (different only for keynotes and workshops). The chairman also checks the time, and may the speaker ask to speed up or finish the presentation.
- After the presentation, the chairman raises and leads the discussion. All participants cannot start their own speech without using "Ask to speak" button which is available via Participants can also write their questions and comments to chat.
- After the end of a discussion (typically 5 minutes) another presentation follows.
- After the planned end of a session, the webinar is still active for at least half an hour. During this time, it is possible to discuss, chat, etc.
- The session is being recorded. The video-record is used to document possible technical issues during the session and for an evidence of attendees. If you agree with making the video-record of your presentation available for conference participants, it will be made available after the end of conference.

Any issues should be reported to gisostrava@vsb.cz.

These instructions may be modified or more elaborated in the future.